# **Voyage au centre de la Terre D'après Jules Verne**

Hambourg, 1863. La vie d'Axel va changer du tout au tout lorsque son oncle, le professeur Lidenbrock, éminent géologue, trouve un étrange parchemin codé dans un vieux livre islandais. Le mystérieux message contient des indications pour se rendre au centre de la Terre ! Il n'en faut pas plus à l'impétueux professeur pour monter une expédition au grand désespoir de son neveu...

### **1) La Structure interne de la Terre**

Depuis l'extérieur vers l'intérieur de la Terre on distingue différentes couches de roches de natures différentes :

- La **\_ \_ \_ \_ \_ \_ océanique** (10 km d'épaisseur) est constituée de **basalte** et la **\_ \_ \_ \_ \_ \_ continentale** (jusqu'à 70 km d'épaisseur) est constituée de **granite.**
- Le **\_ \_ \_ \_ \_ \_ \_** (de -10 à 2900 km) est constitué de **péridotite.**
- Le **\_ \_ \_ \_ \_** (de -2900 à -6400 km) est constitué de **Fer** et de **Nickel.** Il possède en son centre, vers 5155 km de profondeur, une \_\_\_\_\_\_.
- Le centre de la Terre se situe à **6400** km de profondeur.

# **Document 1 : Le découpage de la Terre en différentes couches**

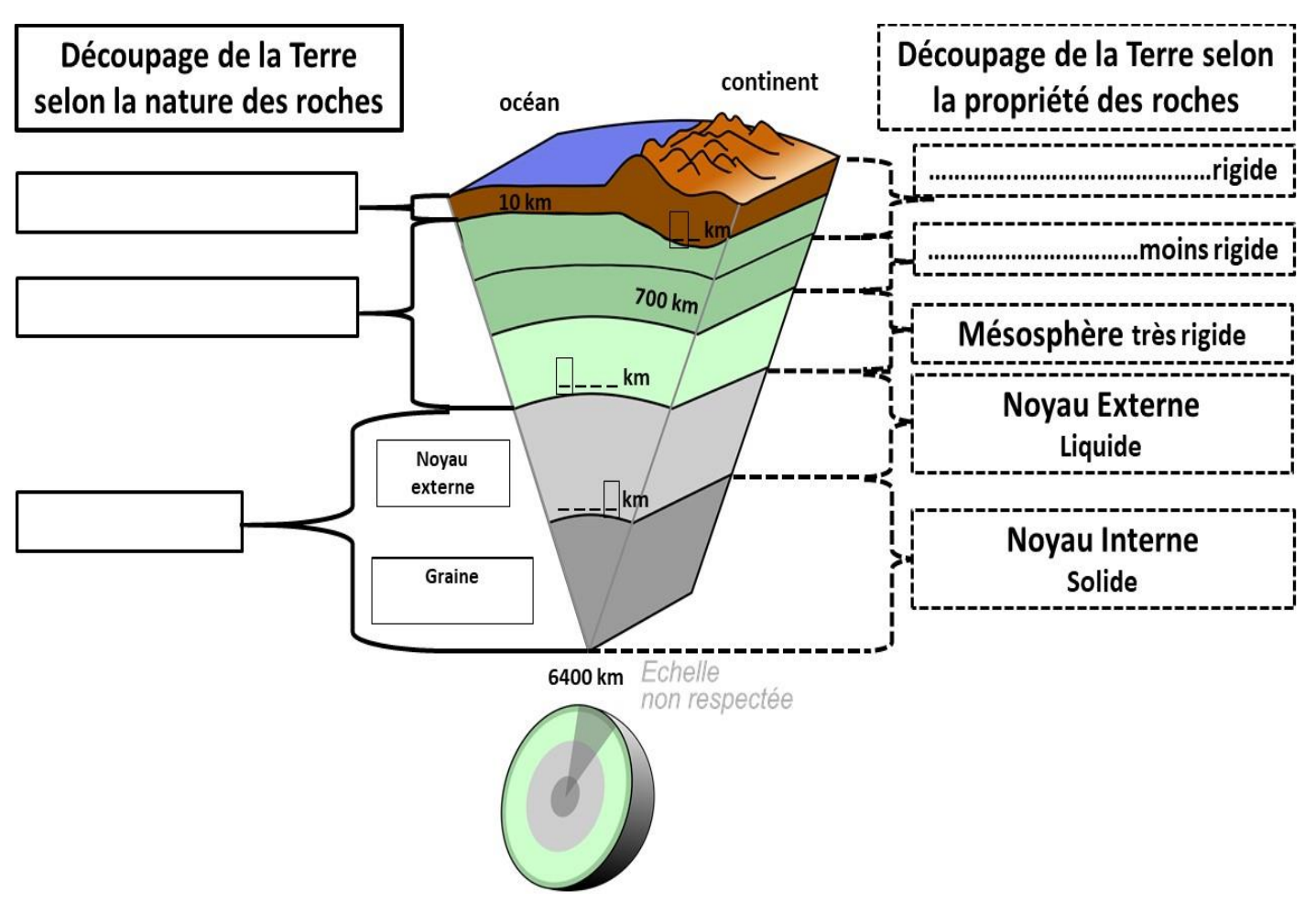

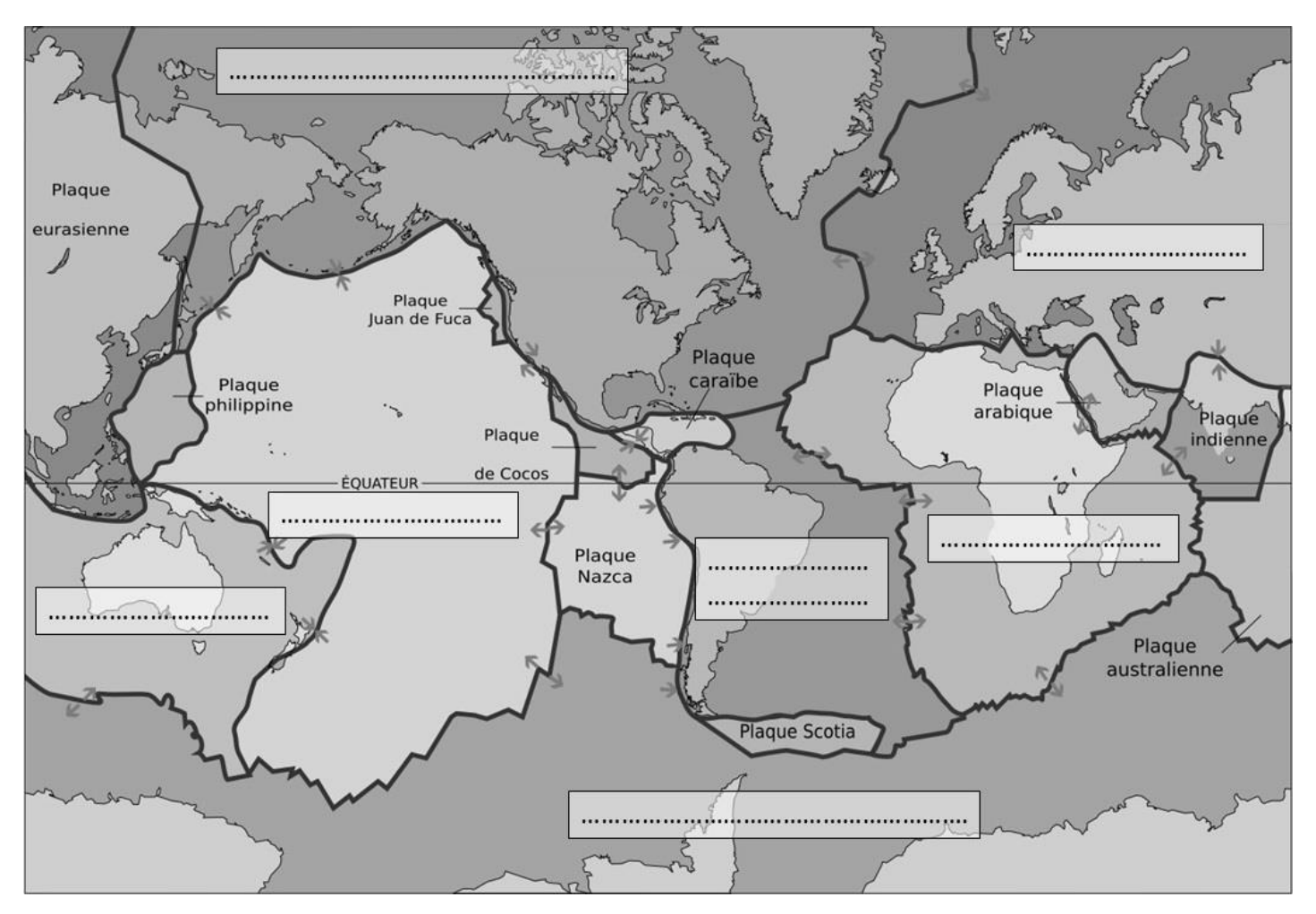

### **Document 2 : Les 15 plaques tectoniques**

Une plaque est constituée de**\_ \_ \_ \_ \_ \_ \_ \_ \_ \_ \_** et repose sur **l'\_ \_ \_ \_ \_ \_ \_ \_ \_ \_ \_ \_ \_** . Cette couche bien que solide est un petit plus **\_ \_ \_ \_ \_ \_ \_ \_ \_ \_** que la lithosphère. Sa température atteint **\_ \_ \_ \_ \_ \_** ce qui facilite sa fusion en cas de déséquilibre de pression. Le magma se faufile dans les fissures existantes de la lithosphère. Il peut s'accumuler dans la lithosphère dans une sorte de bulle appelé « \_ \_ \_ \_ \_ \_ \_ \_ \_ \_ \_ \_ \_ \_ \_ \_ \_ <sup>».</sup> Quand le magma débouche finalement en surface, un **\_ \_ \_ \_ \_ \_** se forme.

# **3) L'origine des volcans :**

# **Document 3 : Tableau récapitulant les 3 mécanismes amenant à la formation d'un volcan.**

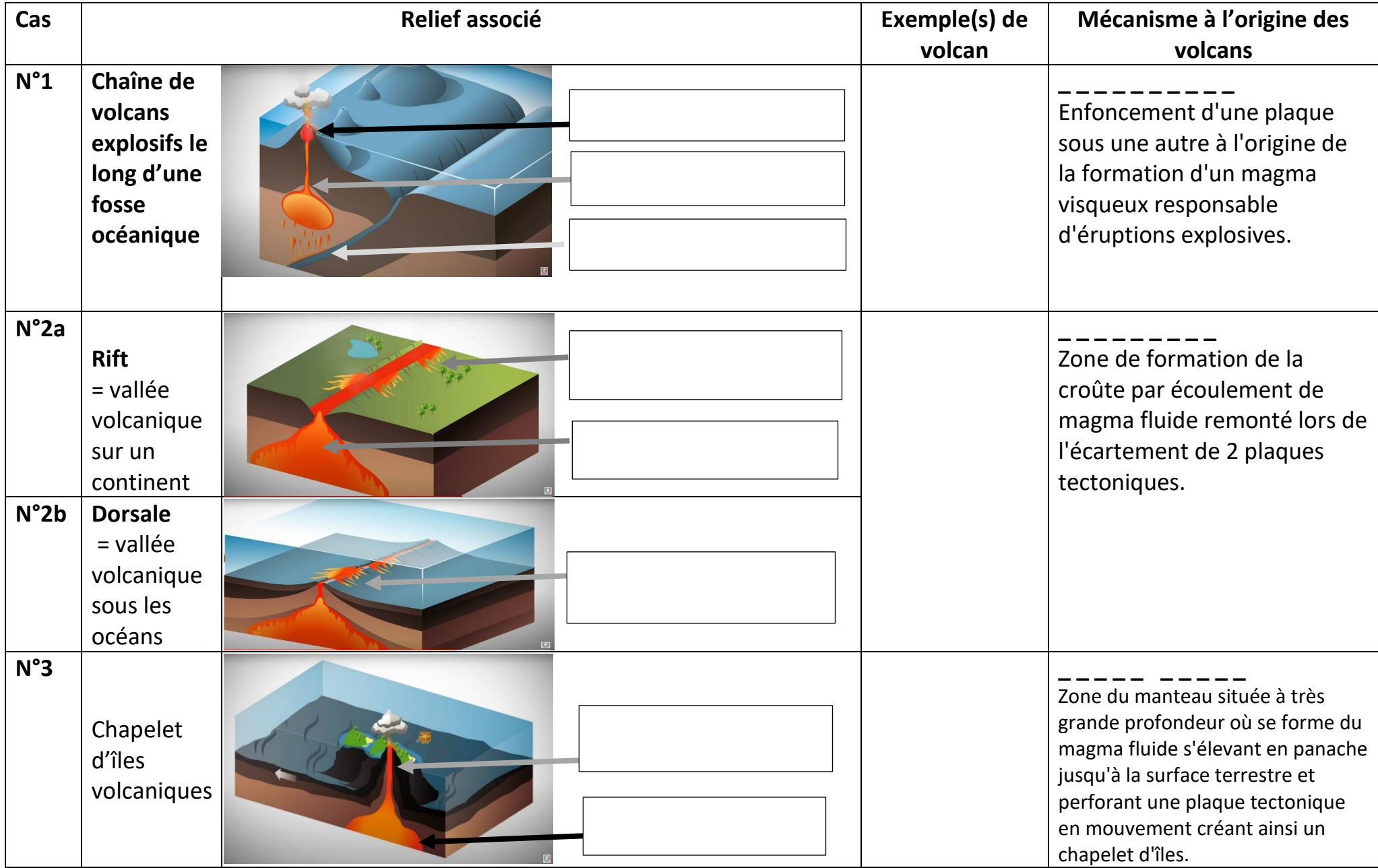

# **4) La « dérive des continents » selon Alfred Wegener**

Il y a environ **\_ \_ \_** millions d'années, tous les continents étaient réunis en un bloc unique : **\_ \_ \_ \_ \_ \_ \_ \_**. Ce supercontinent se serait ensuite fragmenté en plusieurs morceaux s'éloignant les uns des autres.

C'est ce qu'Alfred Wegener appela la « **\_ \_ \_ \_ \_ \_ \_ \_ \_ \_ \_ \_ \_ \_ \_ \_ \_ \_ \_** ». Pour appuyer sa théorie, il regroupe des arguments géologiques et paléontologiques.

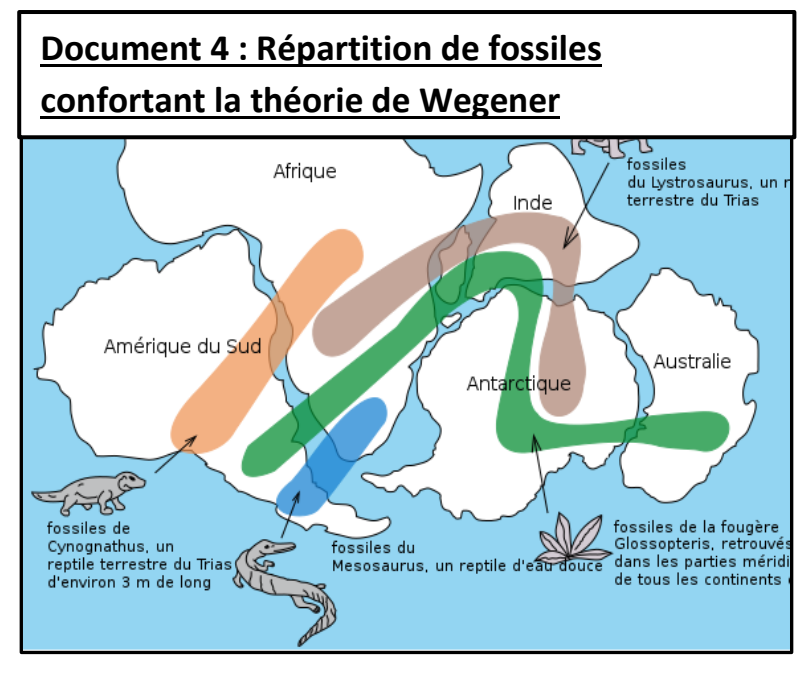

Il remarque notamment que des **\_ \_ \_ \_ \_ \_ \_ \_** de plantes et d'animaux identiques, et du même âge, sont présents de chaque côté de l'Océan **\_ \_ \_ \_ \_ \_ \_ \_ \_ \_**. Sur certaines parties des continents, il observe aussi d'anciennestraces de **\_ \_ \_ \_ \_ \_ \_ \_ \_ \_**. Ces indices laissent penser que tous les continents n'en formaient qu'un. Toutefois il ne parvient pas à expliquer le mécanisme qui se cache derrière le déplacement des continents.

# **5) Le mécanisme à l'origine de la « dérive des continents »**

*Utilisation du logiciel Tectoglob3D : suis les consignes ci-après pour compléter le document 5.*

- ➢ Ouvre le Menu « Données affichées »
- ➢ Sélectionne « Vecteurs GPS » : les vecteurs GPS (flèches t'indiquent la direction de déplacement des balises GPS installées par les scientifiques
- *Sur le document 5, pour chaque balises GPS (point noir), dessine le vecteur GPS (la flèche) montrant le sens de déplacement du continent.*
	- ➢ Ouvre le Menu « Données affichées »
	- ➢ Sélectionne « Foyers sismiques » : chaque point bleu correspond à un foyer sismique, c'est-à-dire l'endroit où un séisme a eu lieu.
	- ➢ Observe la répartition des séismes dans l'Océan Atlantique Sud.
- *Sur le document 5, représente par des pointillés, l'alignement des séismes dans l'Océan Atlantique Sud.*
	- ➢ Ouvre le Menu « Données affichées »
	- ➢ Sélectionne « Cartes géologiques », puis « âge du plancher océanique »
	- ➢ Fais circuler la souris du point A au point B en faisant attention à l'âge des roches du fond des océans qui s'affiche.

▪ *Sur le document 5, colorie l'âge des roches des fonds océaniques : en rouge les roches de moins de 40 millions d'années, en jaune les roches ayant entre 40 et 80 millions d'années et en vert les roches ayant entre 80 et 140 millions d'années.*

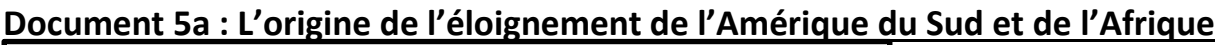

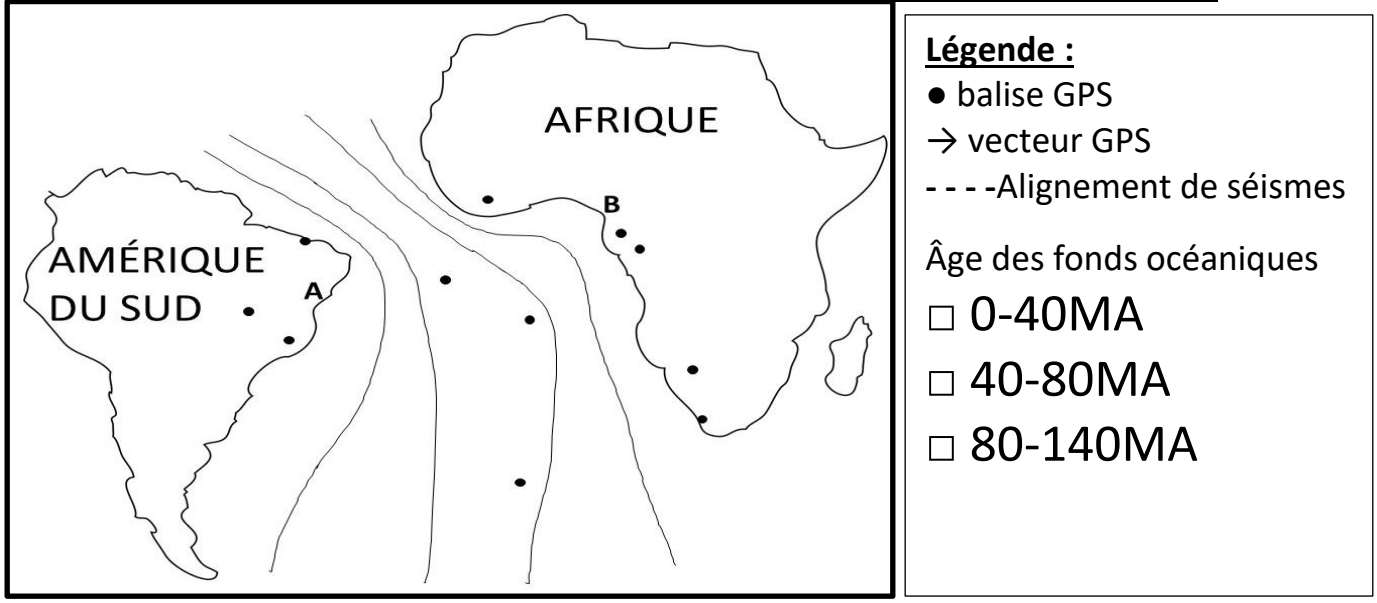

- ➢ Reviens à l'escape game et consulte les images suivantes pour répondre aux questions ci-dessous :
- *Choisis les bonnes propositions :*
- Les roches océaniques les plus jeunes se trouvent : **au centre de l'océan / vers les continents.**
- Les roches océaniques les plus vieilles se trouvent : **au centre de l'océan / vers continents.**
- Le relief présent au centre de l'Océan Atlantique est **un rift/une dorsale.** *(voir doc3)*
- Cette disposition des roches témoigne d'un mécanisme de **subduction/d'accrétion.**
- Ce mécanisme est dû à **une cellule de citron / une cellule de convection** du manteau.

### **Document 5b : Le mécanisme à l'origine du mouvement des plaques tectoniques**

- *a) Repasse les flèches représentant la circulation de magma en rouge ou en bleu.*
- *b) Complète les légendes du schéma à l'aide des mots suivants : collision, accrétion, subduction, cellule de convection.*

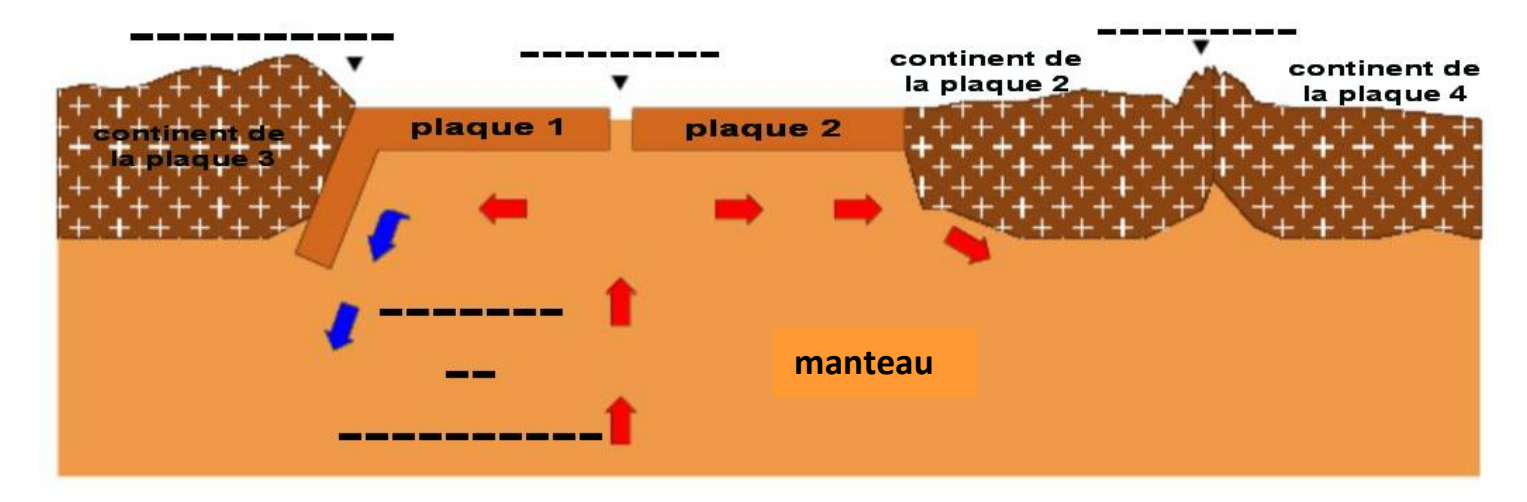

### **6) Localiser et identifier 2 volcans**

*Complète le document 6 au fur et à mesure.*

- ➢ À l'aide du **convertisseur en ligne** (lien dans l'escape game), convertis les coordonnées géographiques. Relève ces coordonnées GPS des volcans dans le document 6 ci-dessous.
- ➢ Ouvre **Tectoglob3D** et localise chaque volcan à l'aide des coordonnées GPS :
	- o Ouvre le Menu « **Données affichées** » et sélectionne « **Volcans** »,
	- o Clique sur la **loupe** en haut à droite du planisphère,
	- o Entre les coordonnées GPS et fais Ok,
	- o À l'aide de la **molette de la souris**, augmente le zoom jusqu'à **l'échelle 5 cm =200km** (en bas à droite du planisphère)
	- o Double-Clique sur le **triangle rouge** représentant le volcan,
	- o À l'aide du **curseur en bas à droite**, réduis la distance à 0km
	- o Relève le nom du volcan dans le tableau.
	- o Ouvre le Menu « **Données affichées** » et sélectionne « **Vecteurs GPS**» et observe bien leurs directions.
	- o Recule le zoom jusqu'à atteindre **l'échelle 5 cm = 2000 km**.
	- o Ouvre le Menu « **Données affichées** » et sélectionne « **Foyers sismiques** » et observe bien leur répartition.
	- o Détermine à quelle plaque appartient le volcan. Complète le tableau.
	- o En te servant du document 3, complète le tableau en déterminant le mécanisme à l'origine de ce volcan et le type d'activité volcanique rencontrée.
- ➢ Reviens à l'escape game et continue l'aventure : réalise les 2 activités pour déterminer le type d'activité la plus couramment rencontrée pour ces volcans et reporte-la dans le tableau.

# **Document 6 : Comparaison des 2 volcans**

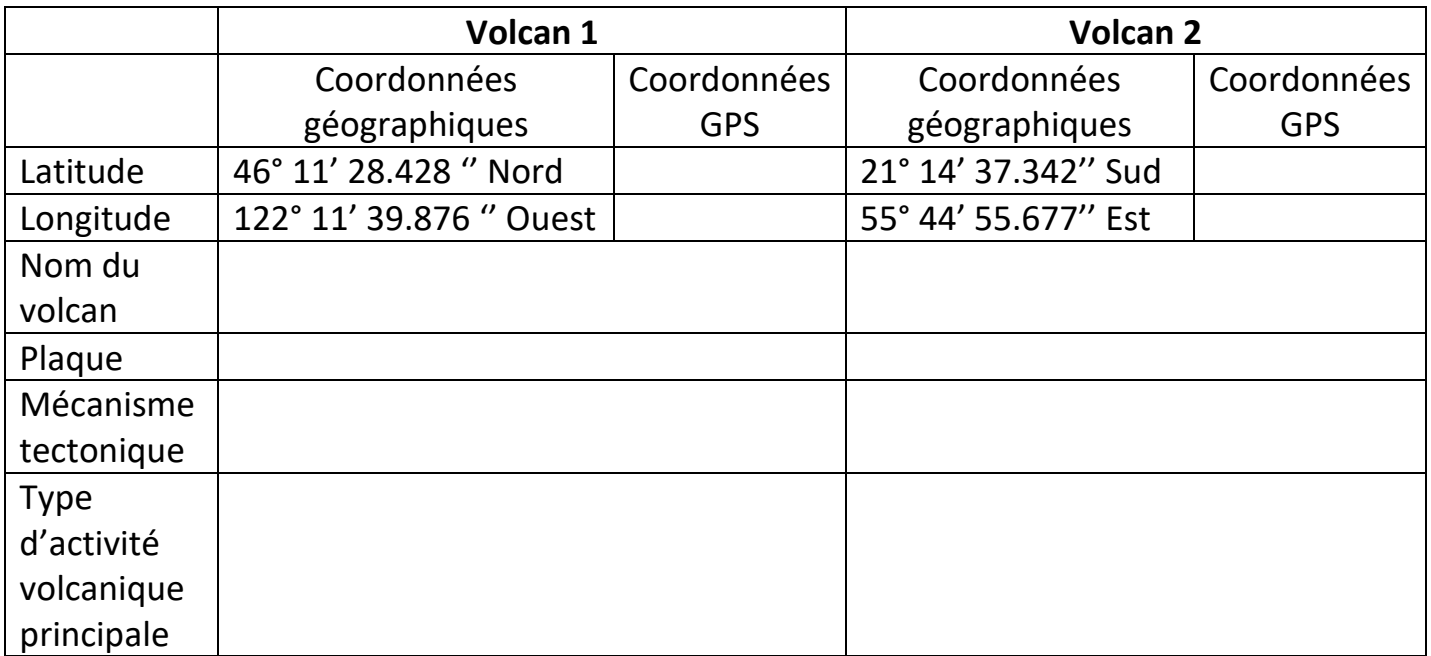

#### **8) L'activité volcanique du Mont St Helens aux USA**

#### **Document 8 : Schémas avant et pendant éruption**

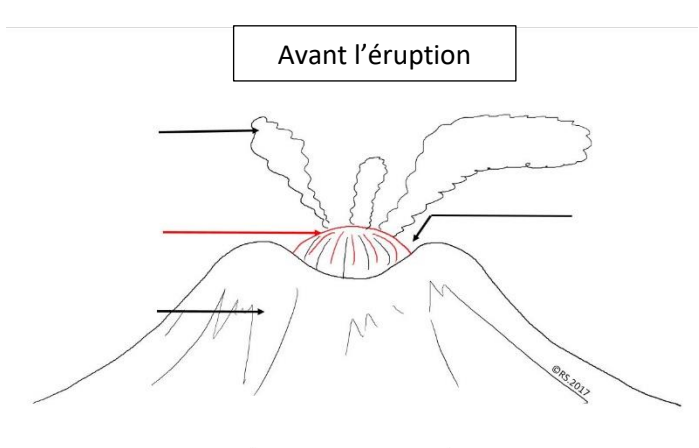

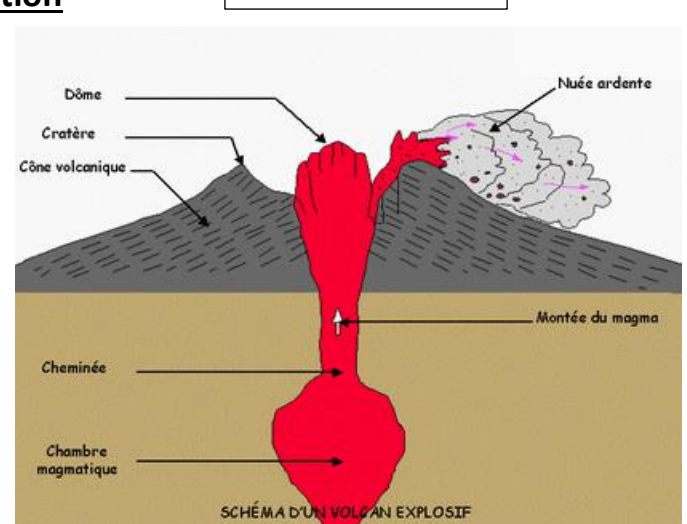

→Activité de type : **explosive / effusive** car la lave **coule / ne coule pas, obstruant/ n'obstruant** pas le cratère.

#### **9) L'activité volcanique du Piton de la Fournaise**

#### **Document 9 : Schéma du Piton de la Fournaise, Ile de la Réunion**

Dans chaque case, inscris le numéro de la légende correspondante et proposée ci-dessous : **Légendes proposées :**

- **1 :** cône volcanique
- **2 :** projections
- **3 :** coulée de lave
- **4 :** cratère
- **5 :** cheminée volcanique
- **6 :** réservoir magmatique
- **7 :** croûte terrestre

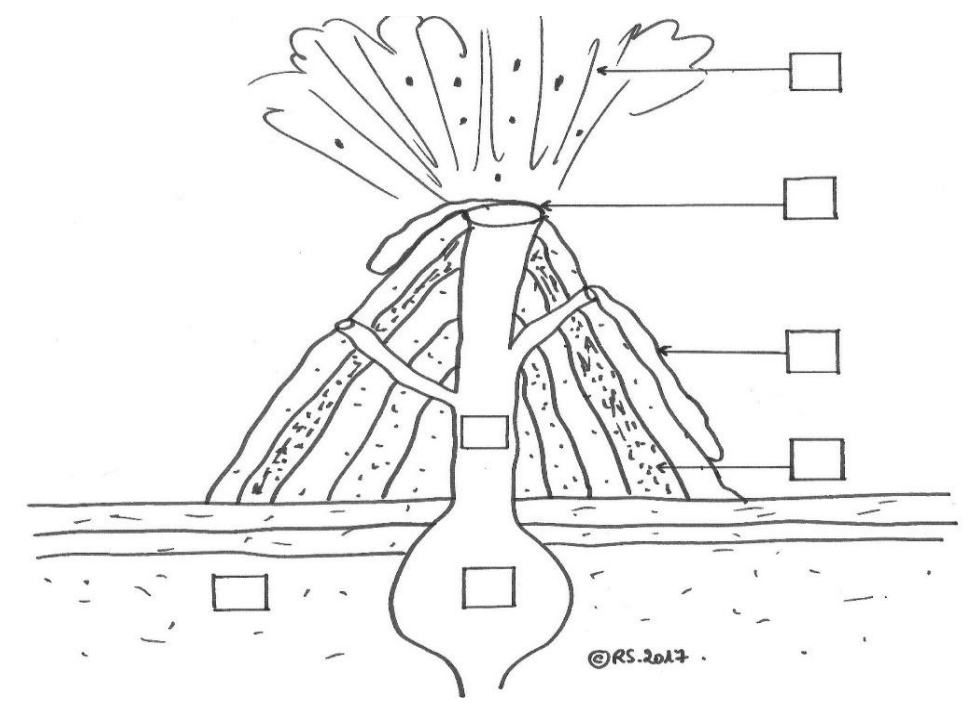

→Activité de type : **explosive / effusive** car la lave **coule / ne coule pas, obstruant/ n'obstruant** pas le cratère.

Pendant l'éruption

### **10) Un volcan islandais**

- ➢ À l'aide du **convertisseur en ligne** (lien dans l'escape game), convertis les coordonnées géographiques. Relève ces coordonnées GPS de ce volcan.
- ➢ Ouvre tectoglob3D et localise le volcan à l'aide des coordonnées GPS :
	- o Ouvre le Menu « **Données affichées** » et sélectionne « **Volcans** »,
	- o Clique sur la **loupe** en haut à droite du planisphère,
	- o Entre les coordonnées GPS et fais Ok,
	- o À l'aide de la molette de la souris, augmente le zoom jusqu'à l'échelle **5 cm =10km** (en bas à droite du planisphère)
	- o Double-Clique sur le **triangle rouge** représentant le volcan,
	- o À l'aide du **curseur en bas à droite**, réduis la distance à 0km
	- o Relève le nom du volcan. Complète le tableau ci-dessous.
	- o Ouvre le Menu « **Données affichées** » et sélectionne « **Vecteurs GPS** » puis « **Foyers sismiques** »
	- o Recule le zoom jusqu'à atteindre l'échelle **5 cm = 2000 km.**
	- o Détermine à quelle plaque le volcan appartient. Complète le tableau.
	- o En te servant du document 3, détermine le mécanisme à l'origine de ce volcan et indique le type d'activité volcanique rencontrée.

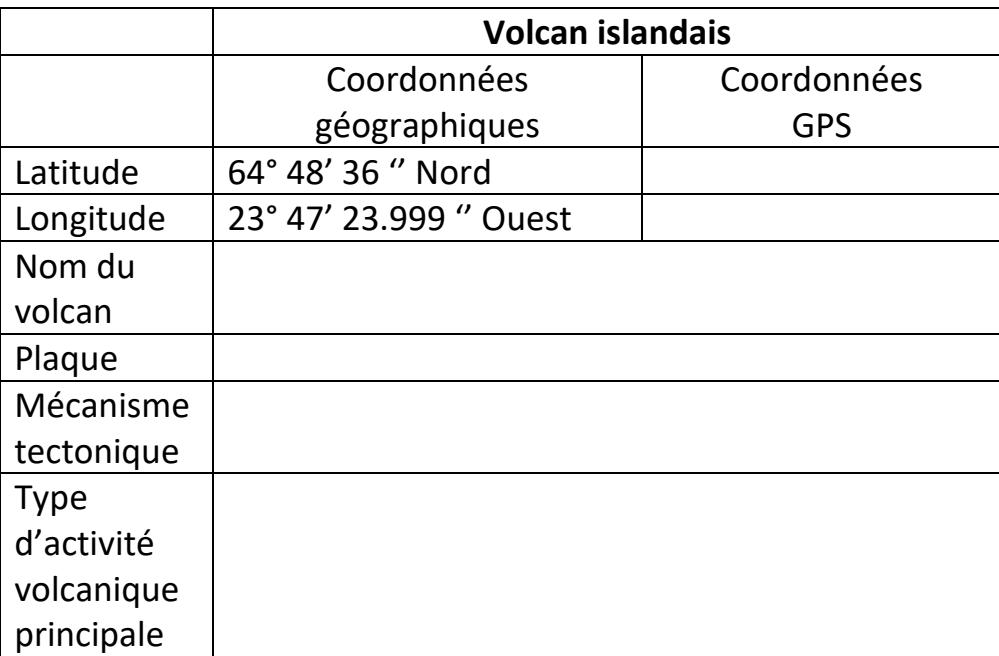

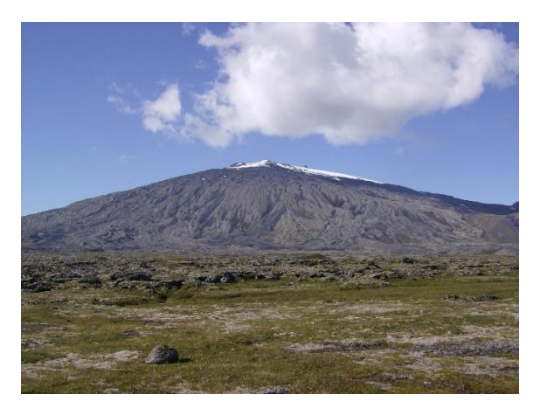